## **JustinMind Prototype Introduction Assignment**

Install a copy of the software, information on site can be found on the web site under the section JustinMind Software

Launch the installed version of JustinMind 8.5

Create a new prototype

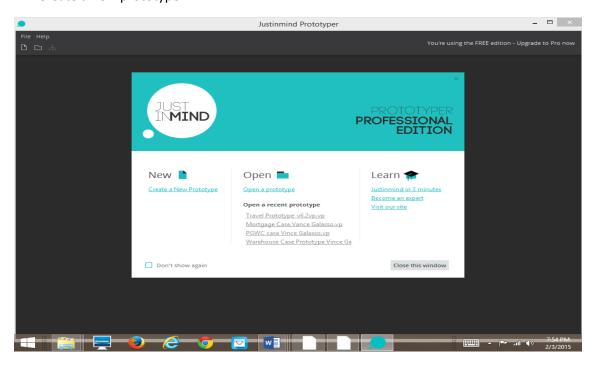

- Select a device template
- Select Next

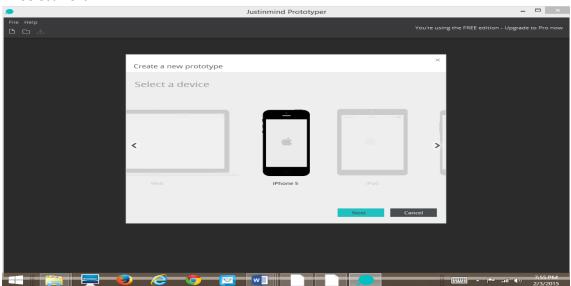

- Select the empty template form
- Orientation may be Portrait or Landscape
- Select Finish

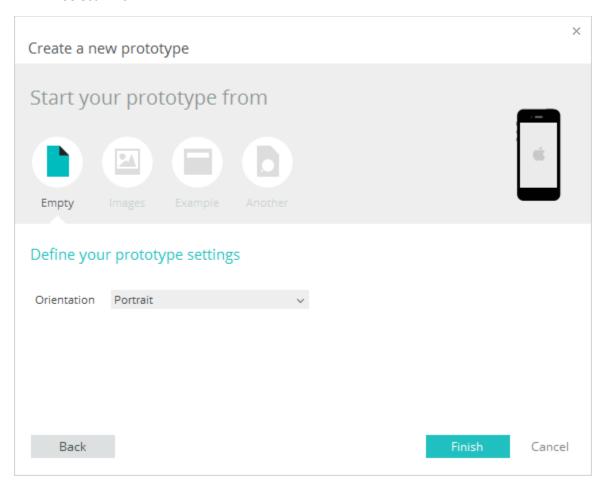

- Using the design editor create a basic Application Home Page containing your name and image that represents your personality (be creative) using the **Text** object and (**Image** object.
  - Drag and drop the label objects from the library on to the screen, double click in the label box and type you name

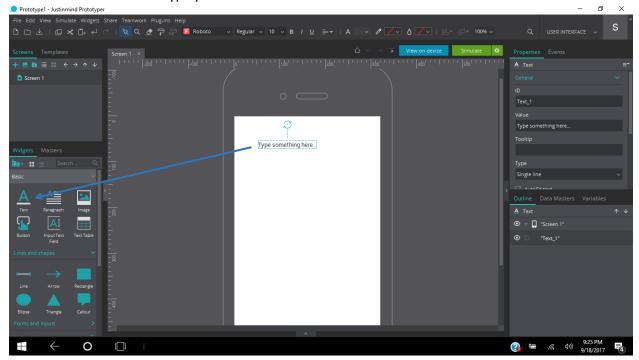

Drag and drop the image object from the library on to the screen, right click in the image object select and image from you own picture library

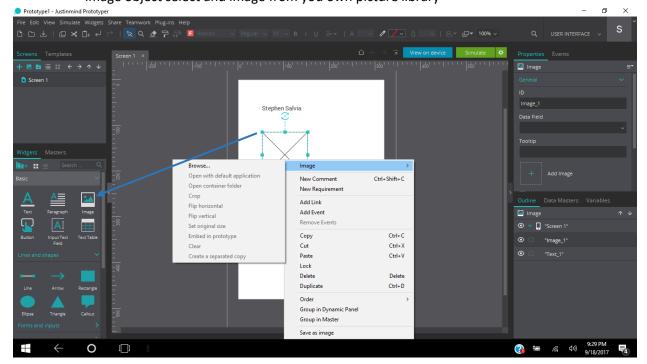

• You may be creative as you would like, the lab is just an introduction to the software tool

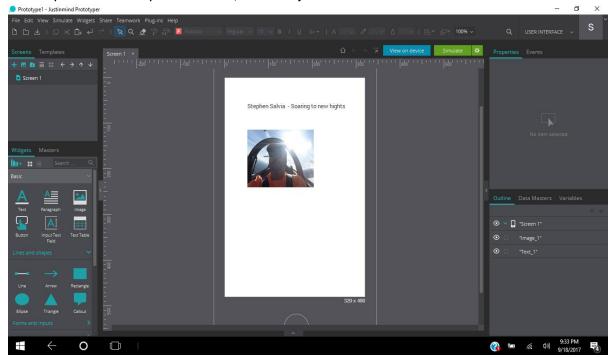

- Take a screen shot of the completed page in the editor (prt sc) paste in to a work doc
- Run the simulate feature

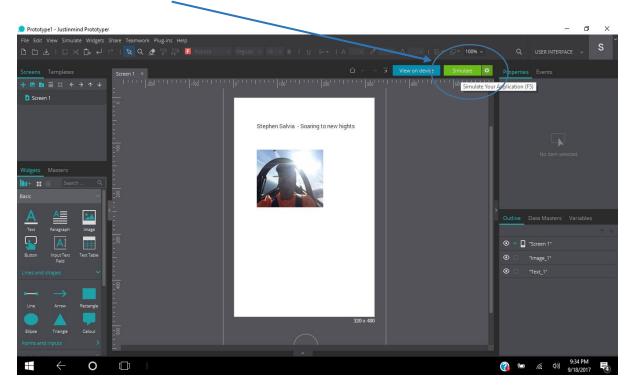

• Take a screen shot of the simulation, (prt sc) paste in to a work doc

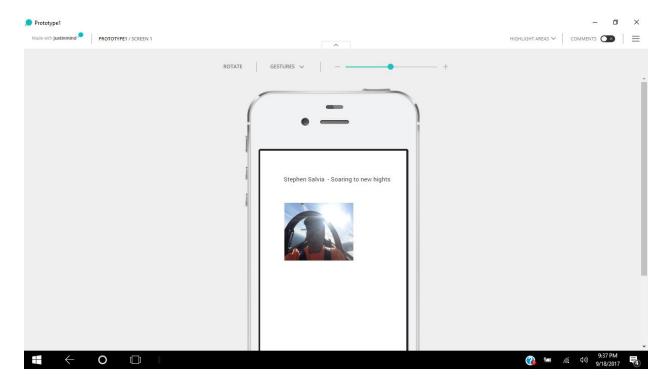

• Print a copy of both page screen shots (editor view and simulation view) and turn in for next class